# 表計算ソフト (Excel) 基本操作

# - 目 次 -

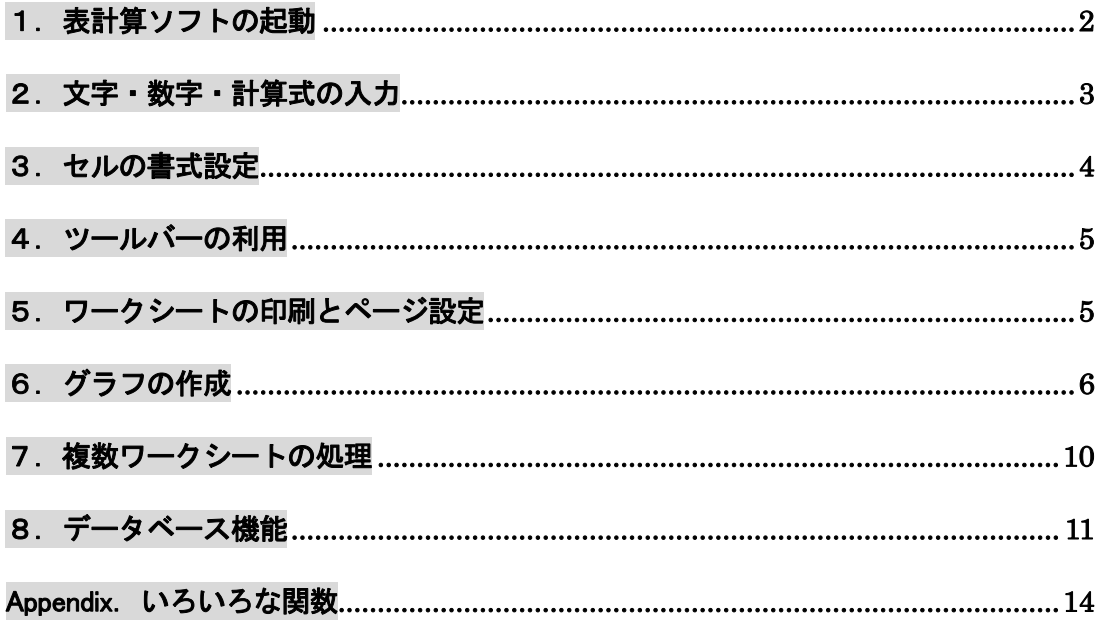

# 表計算とは・・・

タテ・ヨコのマス目から構成されるシートの上に、文字、数字、 計算式などを入力し、さまざまなデータ処理を行うこと。データの 集計、統計処理、グラフ表示、シミュレーション、データ検索など 幅広いデータ処理を行うことができる。表計算画面のことを別名、 スプレッドシート (広げた紙) ともいう。

文教大学女子短期大学部

#### <span id="page-1-0"></span>1. 表計算ソフトの起動

タスクバーにある[Excel]のアイコン をクリックする。

#### ◆画面の構成

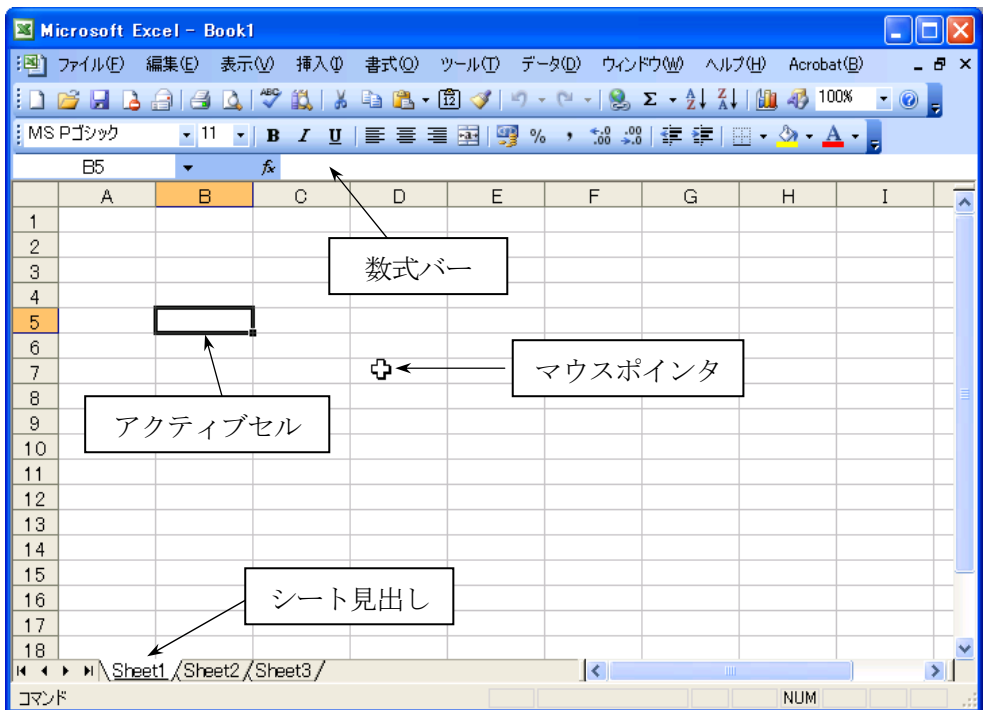

#### ◆基本用語

- ワークシート・・・・行と列で構成されたウィンドウのこと。1枚のシートは 65536 行×256 列からな る。行番号は数字(1~65536)、列番号は英字(A~IV)で表される。初期状態で は3つのシートが用意されている(Sheet1~Sheet3)。
- セル ・・・・・・・・・・ 枠線で区切られた1つ1つのマスのこと。各セルの位置はセル番地で表す。たと えば第1行目第2列のセルを「B1セル」という。

アクティブセル・・太線で囲まれたセルのこと。現在、操作の対象になっているセルである。

◆マウスポインタの形(マウスの位置や用途によって、ポインタの形はいろいろと変化する)

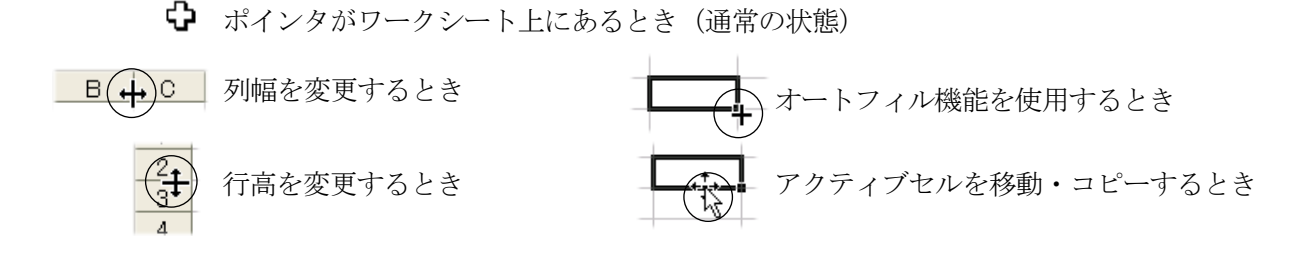

◆ワークシートの保存 ファイル一名前を付けて保存 (保存先とファイル名を指定する)

# <span id="page-2-0"></span>2.文字・数字・計算式の入力

◆商品売上表のサンプル(完成形)

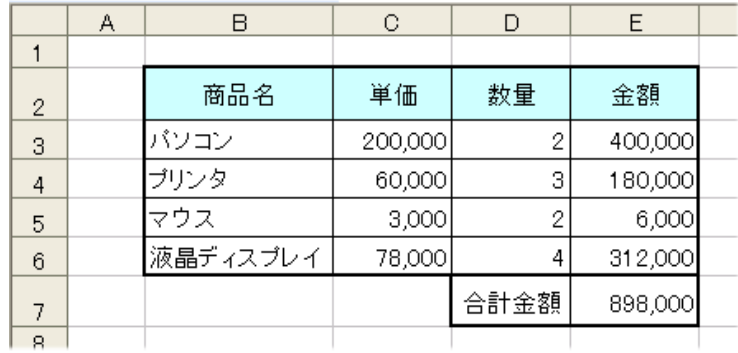

## ◆商品売上表の作成手順

①はじめに文字を入力する

|  | 商品名<br>バソコン<br>ブリンタ | 単価 | 数量 | 金額 |
|--|---------------------|----|----|----|
|  |                     |    |    |    |
|  |                     |    |    |    |
|  |                     |    |    |    |

②続いて数字(単価と数量)を入力する

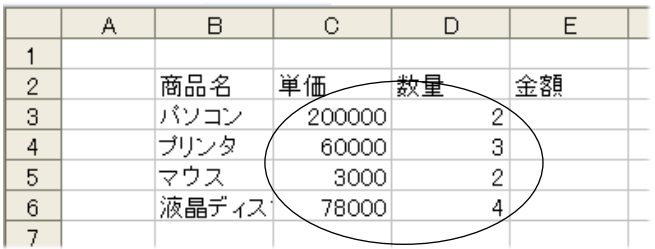

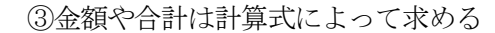

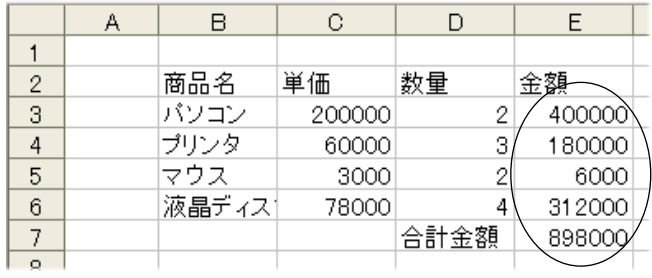

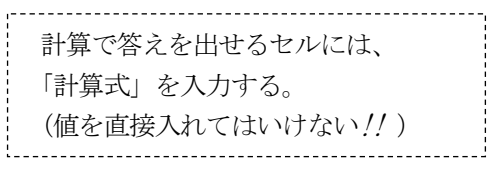

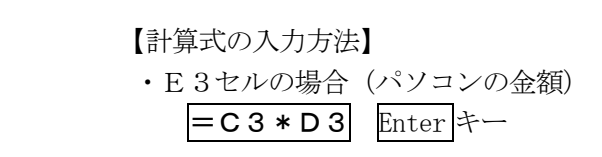

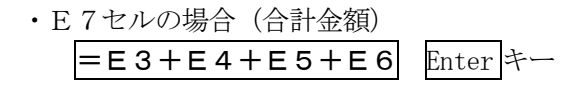

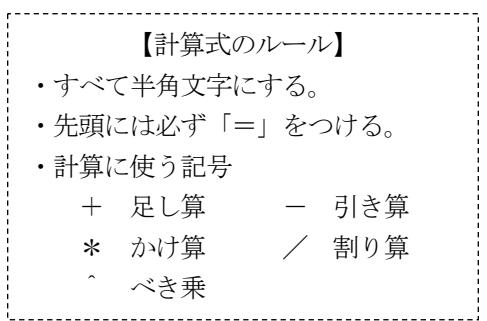

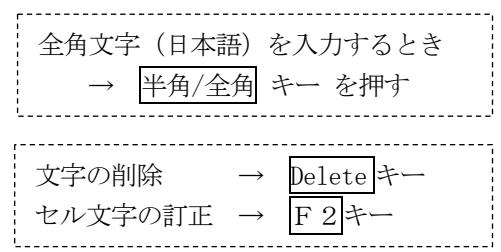

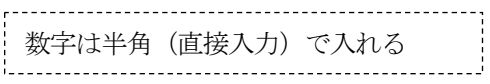

#### <span id="page-3-0"></span>3.セルの書式設定

文字の色、罫線、網かけ、文字配置などを設定できる

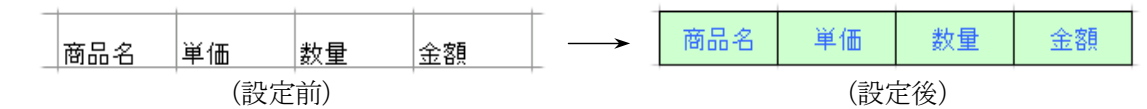

◆セルの書式設定

対象となるセルを選択した状態で、メニューの書式一セル

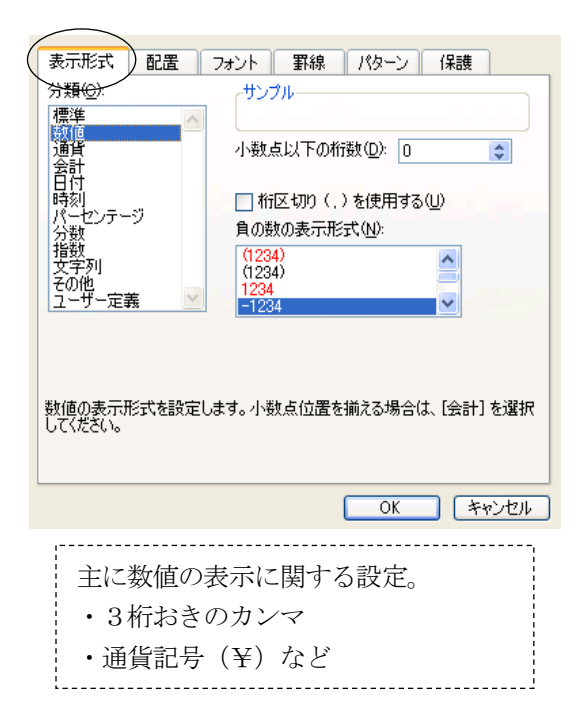

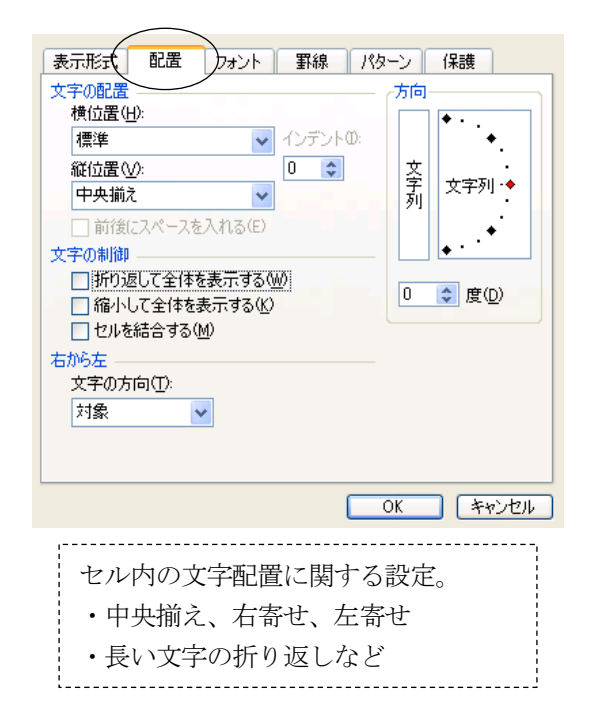

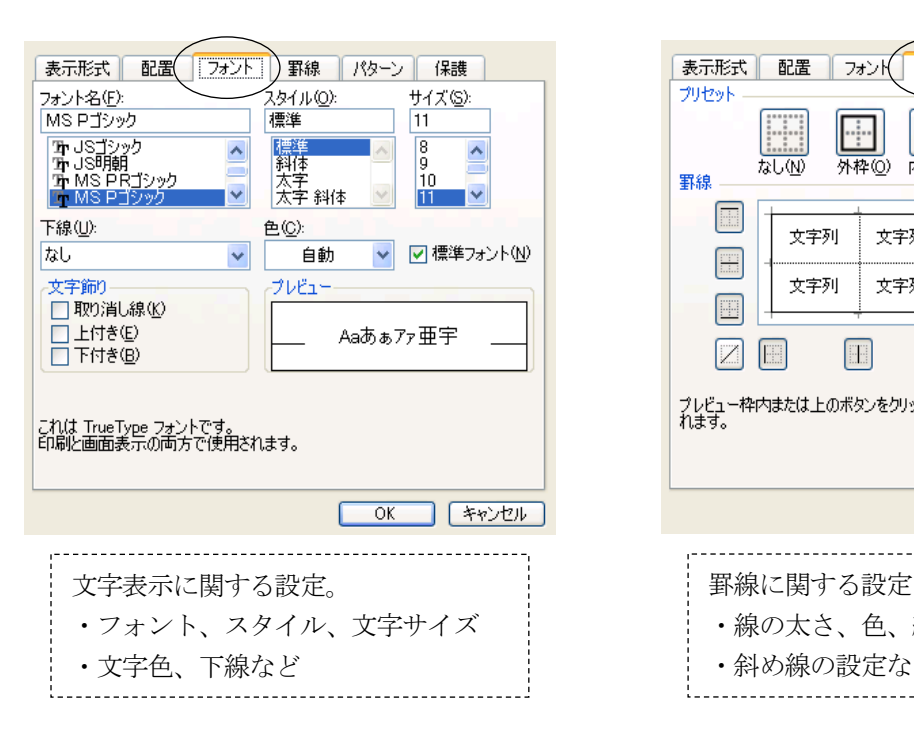

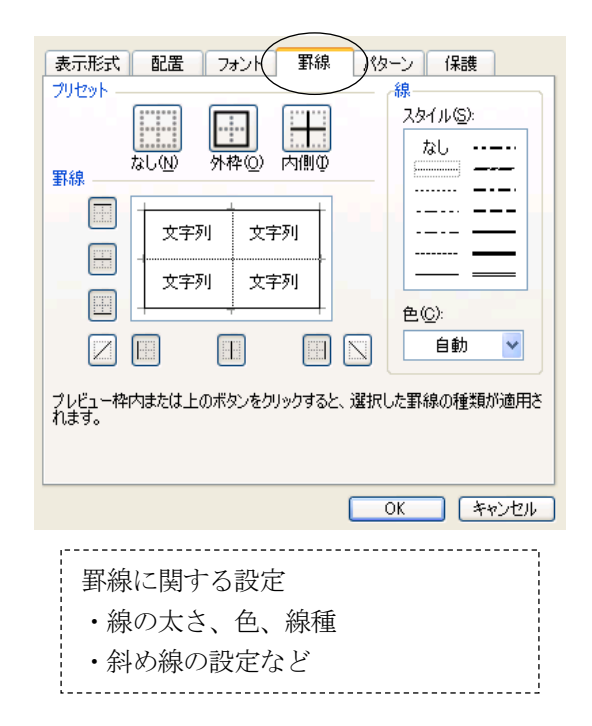

#### <span id="page-4-0"></span>4.ツールバーの利用

多くの操作は、ツールバーのボタンからも利用できる。

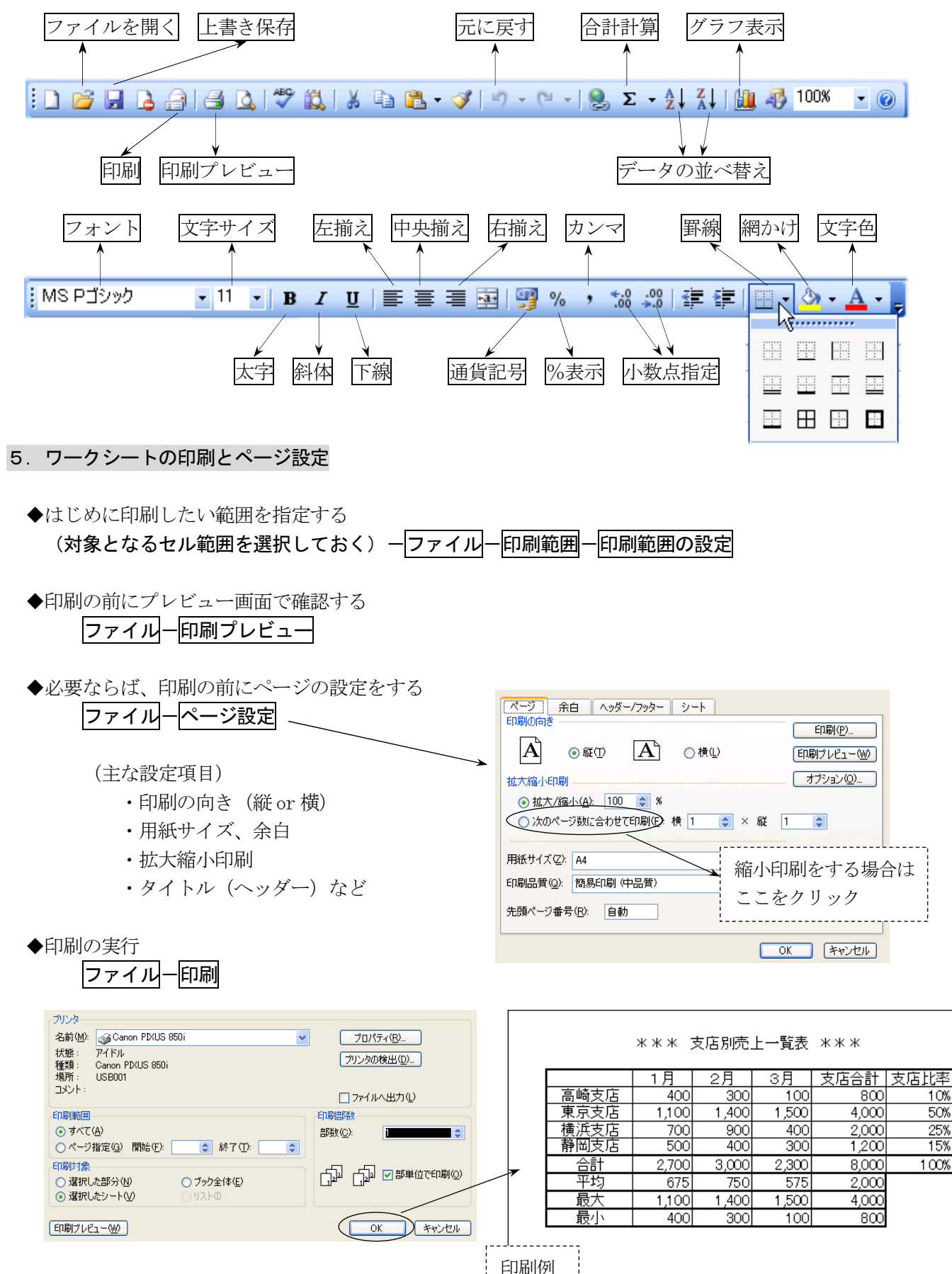

# <span id="page-5-0"></span>6.グラフの作成

#### 6-1.基本的なグラフ

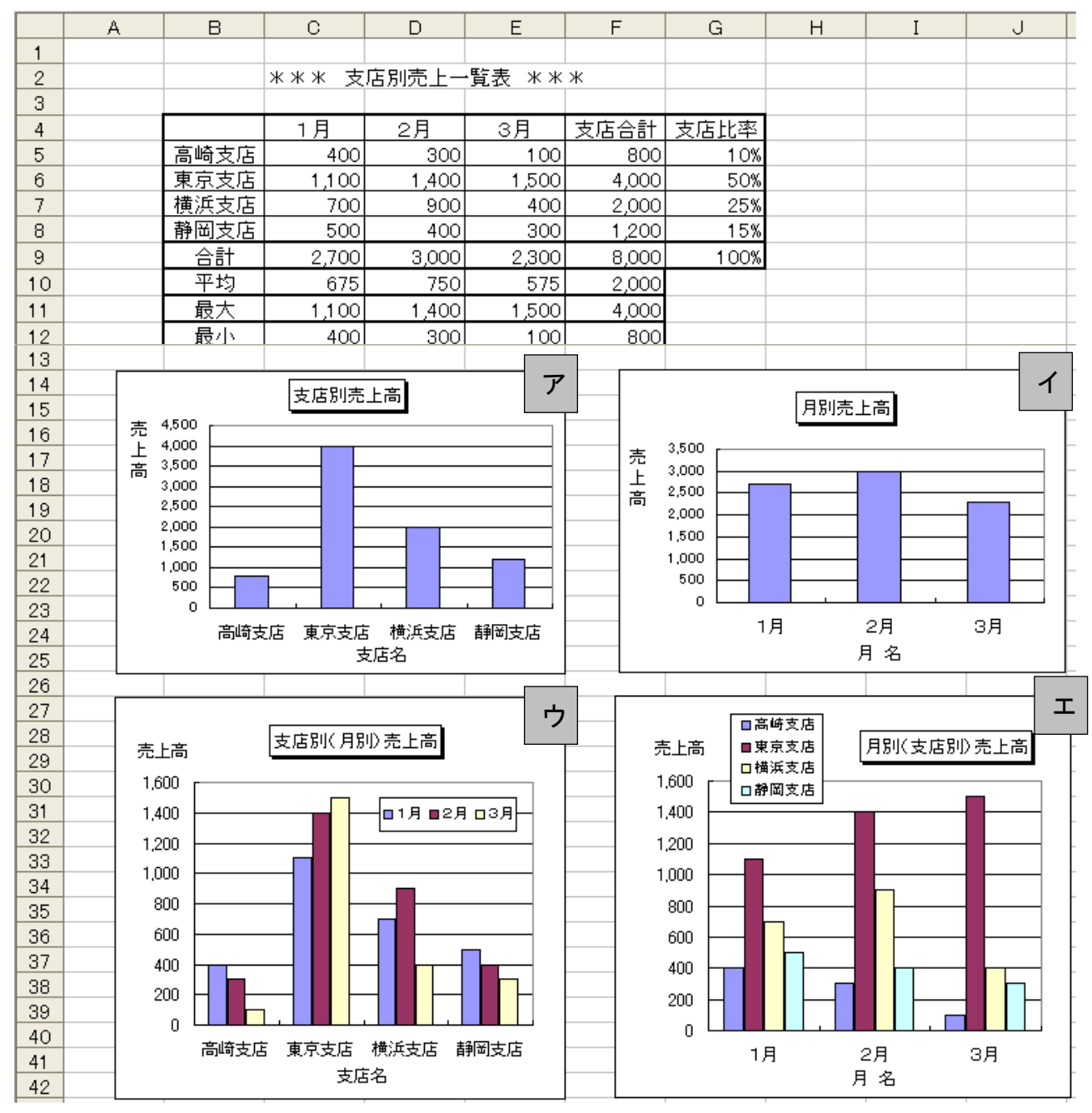

- ◆グラフ作成の基本
	- ・表のどの部分をグラフ化したいのかを、正しく指定することが必要。 ・最初に、横軸にするラベル名と、棒グラフとして表したい数値を範囲指定しておく。
- ◆範囲指定の方法  $\overline{B}$  $\overline{c}$  $D$  $E$  $F$  $\mathsf A$  (アの支店別売上高グラフの場合) \*\*\* 支店別売上一覧表 \*\*\* 範囲指定する領域 横軸 → B5~B8 数値 → F5~F8  $\overline{4}$ 1月 2月 3月 施合料 高崎支店  $\overline{5}$  $400$  $300$  $100$ 800 2つの領域が離れている場合は、  $6$ 東京支店  $1,100$ 1,400 1,500 4,000 横浜支店  $\overline{7}$ 700  $900$  $400$  $2,000$ Ctrl キーを押しながらドラッグする。  $\bf 8$ 500 400  $1,200$ 静岡支店 300  $\overline{9}$ 2,700 3,000 2,300 <del>ಕಿ.</del>ಯ

◆グラフ作成の操作手順

(前ページア の支店別売上高グラフの場合)

①対象となるセル範囲を選択しておく(横軸 B5~B8 および、数値 F5~F8) 2メニューの **挿入-グラフ** をクリックして、グラフウィザードを起動する (下図a~c)。

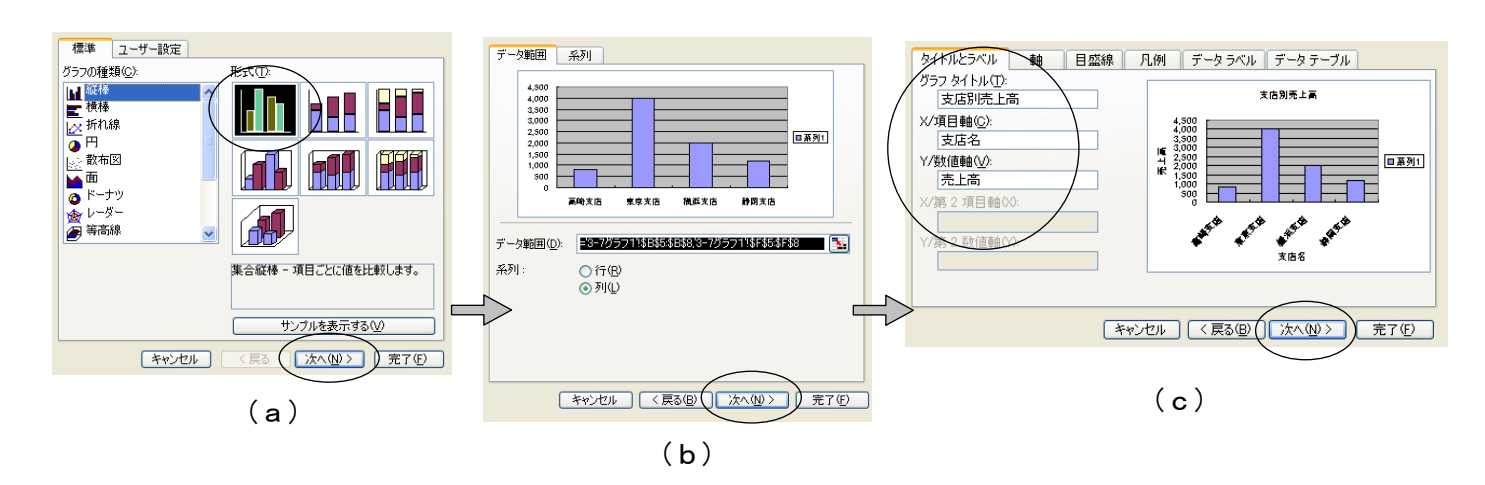

- (a)グラフの種類を選択して、[次へ]進む。
- (b)サンプル表示されたグラフを確認して、[次へ]進む。 (ここで行と列のボタンを切り替えると、横軸と凡例の関係が逆になる)
- (c)グラフのタイトル、項目軸、数値軸などを入力して、[次へ]進む。
- ③グラフウィザード(4/4)の画面では、[オブジェクト]を選択して[完了]をクリックする。 ④グラフが表示されるので、色やパターンを変更して、グラフを編集する。

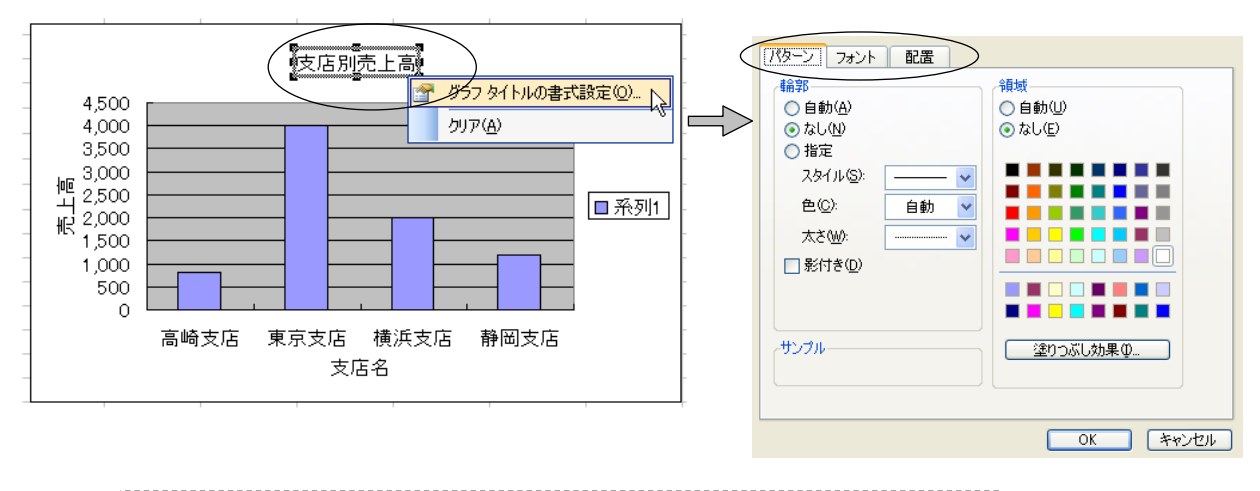

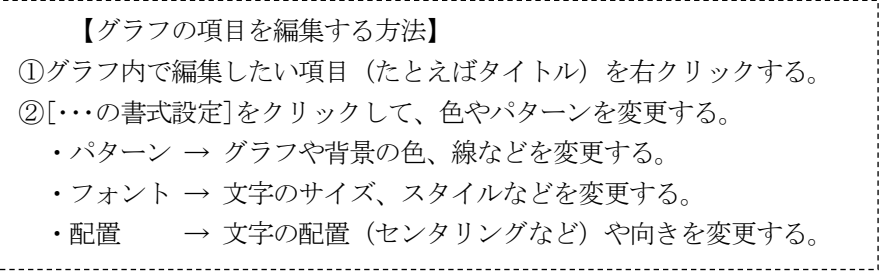

# 6-2. いろいろなグラフ

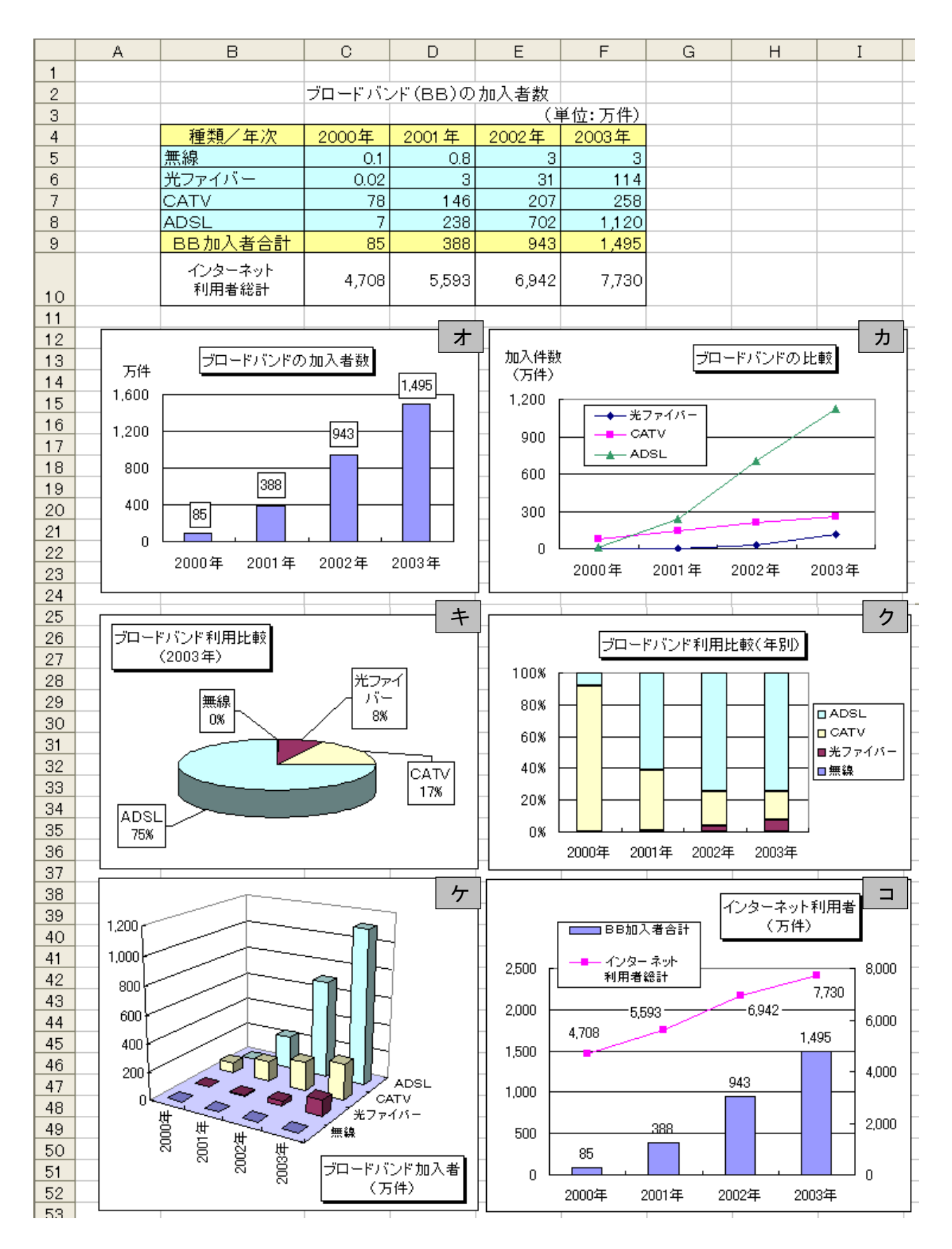

◆各グラフの説明

(オ)2次元集合縦棒グラフ ブロードバンドの加入者数

- ・範囲の指定 → 年次 C4~F4 BB加入者合計 C9~F9
- ・タイトル文字 → 文字を右クリックして […書式設定]-[パターン]-[影付き] にチェックを入れる。
- ・数値の表示 → [グラフオプション]ー[データラベル]ー[値] にチェックを入れる。
- ・軸ラベル文字 →"万件"の文字を右クリックし、[・・・書式設定]-[配置]-[方向] を設定すると、文字 の向きを自由に変えられる(縦、横、斜めなど)。

(カ) マーカー付き折れ線グラフ |ブロードバンドの比較

- 範囲の指定 → 年次 B4~F4 BB加入者数 B6~F8
- ・縦軸の目盛設定 → 目盛の数字の上で右クリックして、[・・・書式設定]-[目盛]の指定を行う。  $\begin{bmatrix} \frac{1}{2} & \frac{1}{2} \\ \frac{1}{2} & \frac{1}{2} \end{bmatrix}$  → 1200  $\begin{bmatrix} \frac{1}{2} & \frac{1}{2} \\ \frac{1}{2} & \frac{1}{2} \end{bmatrix}$  → 300

(キ) 3-D 円グラフ | ブロードバンド利用比較 (2003年)

・範囲の指定 → BBの種類 B5~B8 2003 年加入者数 F5~F8

・円の周囲の表示→[グラフオプション]ー[データラベル]で表示したい項目をチェックする。 [分類名]、[パーセンテージ]、[引き出し線を表示する]にチェックを付ける。

- (ク)100%積み上げ縦棒グラフ ブロードバンド利用比較(年別)
- 範囲の指定 → B4~F8 (Ctrl キーは不要)
- ・凡例の文字 → 凡例の枠(ハンドルマーク)を縦長や横長など、ドラッグしていろいろなサイズに変 更すると、それに合わせて枠内の文字の並び方を変えられる。
- (ケ) 3-D 縦棒グラフ |ブロードバンド加入者 (万件)
	- 範囲の指定 → B4~F8 (Ctrl キーは不要)
	- ・3-D 表示の向きと角度

 グラフの内側を左クリックして、コーナーにあるハンドルマーク(マウスポインタが十字形に なるところ)をドラッグすると、グラフ全体の角度を変更できる。標準位置に戻したい場合は右 クリックメニューの [3-D グラフ]ー[標準] を選ぶ。

・棒グラフの並び順変更

 棒グラフの内側を右クリックして、[データ系列の書式設定]-[系列の順序] タブを開き、[上 へ移動] または [下へ移動] を選ぶと、グラフの並び順を変更できる。

(コ)複合グラフ(折れ線グラフ+棒グラフ) インターネット利用者(万件) ・範囲の指定 → 年次 B4~F4 数値の範囲 B9~F10

【複合グラフの作成手順】

①グラフの種類を「2次元集合縦棒グラフ」にして、通常の方法で一度作成する。

(この時点では、2種類の棒グラフが表示される)

②折れ線グラフに変更したい方の棒グラフを右クリックする(ここではインターネット利用者総計)

- ③[データ系列の書式設定]-[軸]-[第2軸] を選び、OKをクリックする。
- (グラフの右側にも軸が表示される)
- ④もう一度、この棒グラフの内側を右クリックする。
- ⑤[グラフの種類]を[マーカー付き折れ線グラフ]に変更する。

(ここで棒グラフと折れ線グラフの両方が表示される)

⑥タイトル、目盛間隔、データラベルの数値表示などを変えて、全体を見やすく設定する。

#### <span id="page-9-0"></span>7.複数ワークシートの処理

複数のワークシートに同一形式の表を作成し、シート間で集計作業を行うことができる。

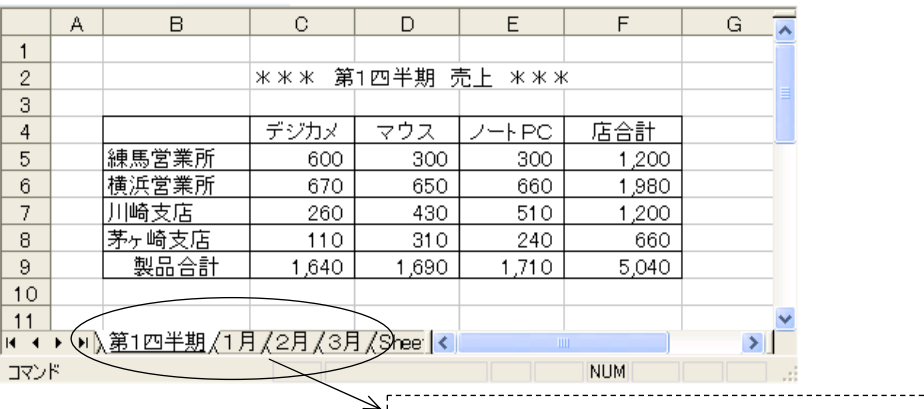

シート見出しをダブルクリックすると、この名前を変更できる 

◆ワークシートの挿入と削除

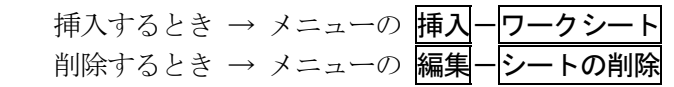

- ◆ワークシートのグループ化
	- シートをグループ化しておくと、入力や編集作業を一括して行うことができる。
		- ・グループ化の方法 → Ctrl キーを押しながら、「シート見出し」をクリックしていく。
		- (シート見出し部分が白くなり、グループ化されたことがわかる)
		- グループ化の解除 → シート見出しを右クリックして 作業グループ解除 をクリックする。

#### ◆3-D 参照 (3-D 集計、串刺し集計ともいう)

(例)あらかじめ1月~3月までの数値を入れた表を作成しておき、「第1四半期」の表に3ヶ月分の 集計結果を表示させる。

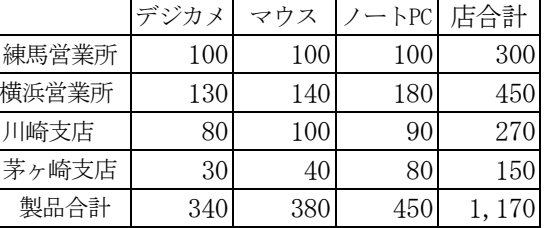

1月 2月

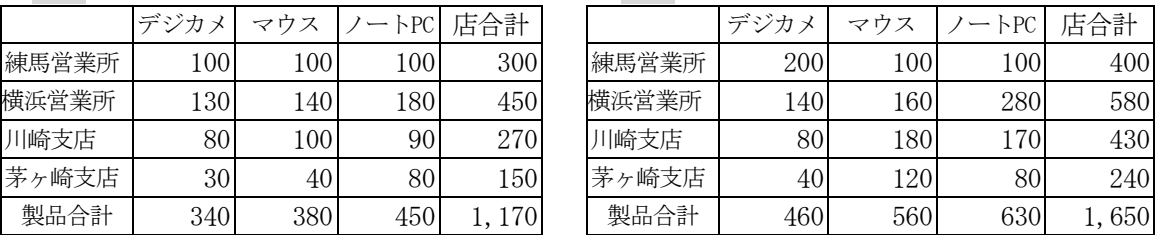

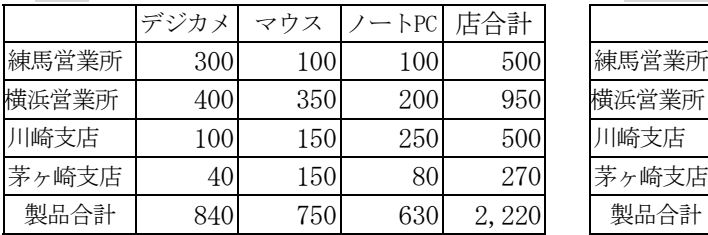

3月 第1四半期(空欄にしておく)

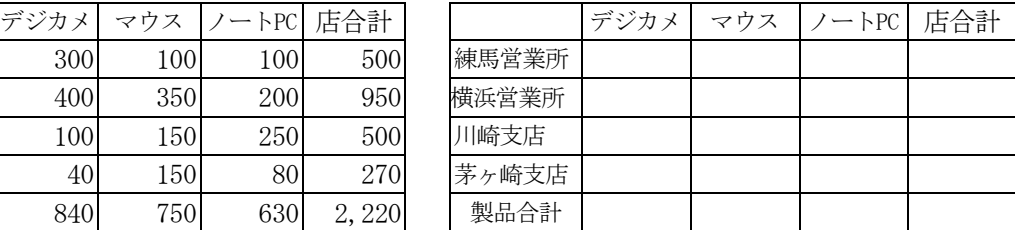

①「第1四半期」のシート見出しをクリックし、C5セルに位置を合わせる。

 ② キーボードから=SUM( を入力し、続いてシート見出し「1月」のC5セルをクリックする。 画面は =SUM('1月'!C5 となる。

3 Shift キーを押しながら、シート見出し「3月」をクリックし、最後にキーボードから |) を入力 して、Enter キーを押す。画面は =SUM('1月:3月'!C5) となる。

#### <span id="page-10-0"></span>8.データベース機能

リスト形式で作成されたデータに対して、「並べ替え」「抽出」「各種集計」などを行うことができる。

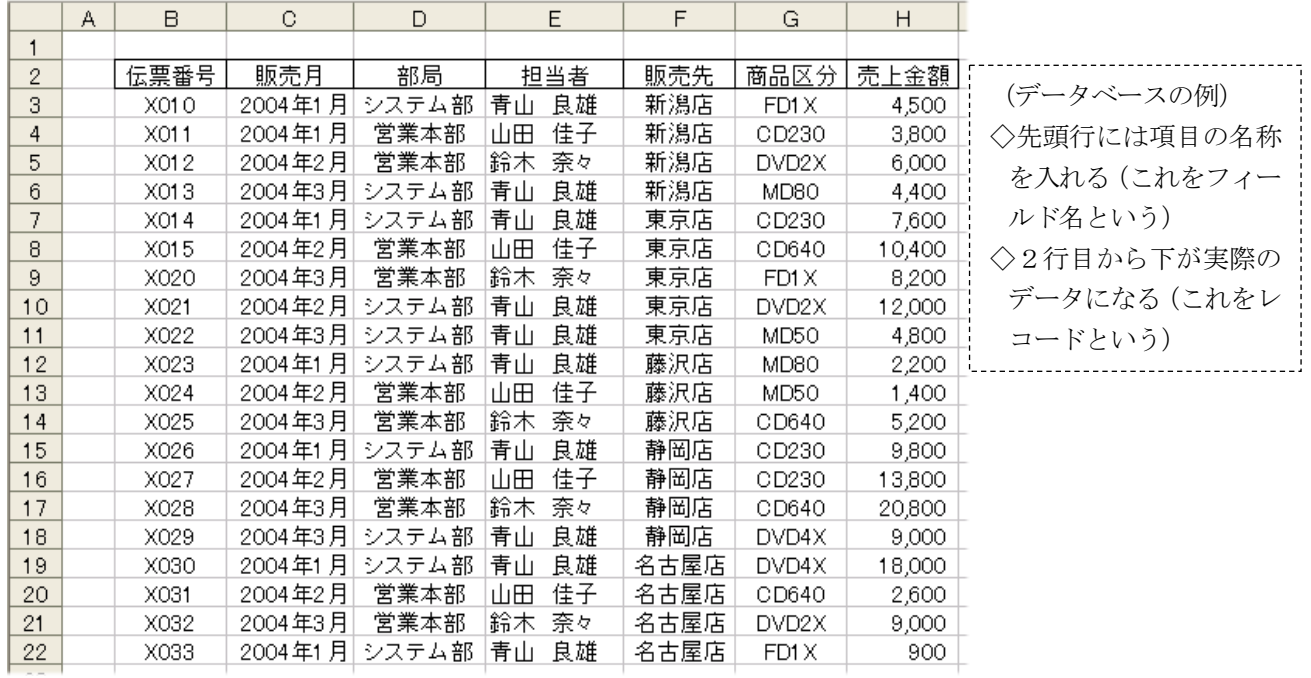

◆データの並べ替え

 レコードを昇順(小さい順)または降順(大きい順)に並べる機能。 このとき基準となる項目をキーと呼ぶ。

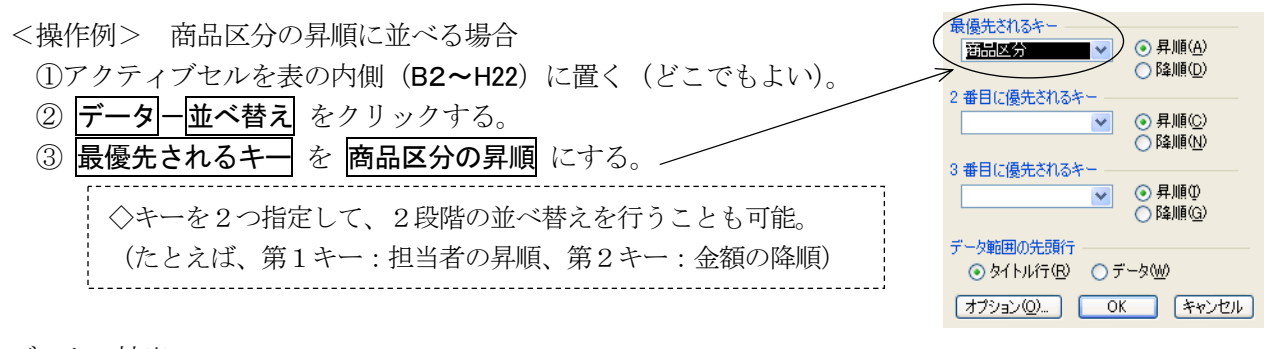

## ◆データの抽出

データベースの中から、条件に合うものだけを抽出する機能。

<操作例1> 販売月が「2004 年 1 月」のデータを抽出する場合

 ①アクティブセルを表の内側(B2~H22)に置く。 ② データ-フィルタ-オートフィルタ をクリックする。(先頭行に▼マークが出る) ③販売月の▼マークをクリックして「2004年1月」を選ぶと、該当するレコードが抽出される。 ④元に戻す場合は、▼マークの中にある「すべて」をクリックする。

-ク自体を消す場合は、再度上記②の操作を行う。 

 <操作例2> 売上金額が1万円以上のデータを抽出する場合 ①売上金額の▼マークの中から オプション をクリックする。 ②右図のように、売上金額を「10000 以上」に設定する。

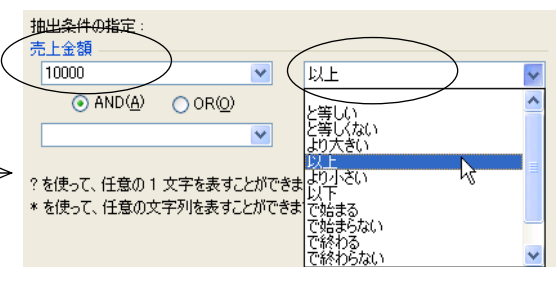

◆データの集計(その1)

 基準となるグループの単位で、データを集計することができる。このとき、集計をする前に必ずその グループで並べ替えをしておくことが重要。

 <操作例> 担当者ごとに売上金額を集計する場合 ① データー集計 をクリックする。 ③ 以下のように項目を設定する。 [グループの基準] ・・・・・・・ 担当者 [集計の方法] ・・・・・・・・・・・ 合計 [集計するフィールド] ・・・・ 売上金額にチェック ◇元の状態に戻す場合は、右図のすべて削除 をクリックする。 ◇画面左端に表示される1・2・3のボタンは、1が総合計、 2がグループ計、3が全データの表示を意味する。

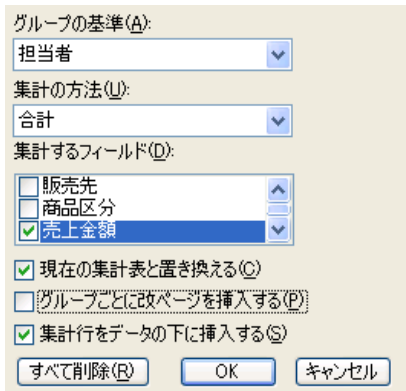

◆データの集計(その2 クロス集計)

基準となるグループを2つ指定して、相互に集計することができる(ピボットテーブルを使用する)。

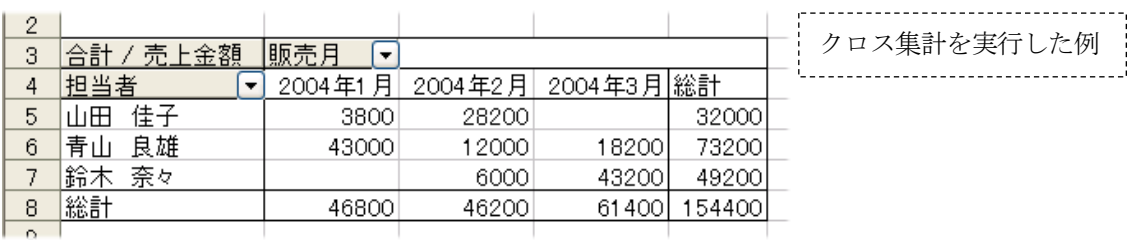

<操作例> 担当者と販売月を基準に、売上金額を集計する場合

①アクティブセルを表の内側(B2~H22)に置く。

② データーピボットテーブルとピボットグラフレポート をクリックして、「次へ]進む。

③使用するデータの範囲が \$B\$2:\$H\$22 であることを確認して、[次へ]進む。

④作成先を、新規ワークシートにして[完了]をクリックする。(ここで新しいワークシートが開く)

 ⑤「ピボットテーブルのフィールドリスト」から、次の3つをワークシートの中へドラッグする。 [担当者] -----> A列の[ここに行のフィールドを・・・] と書かれた位置へドラッグ。 [販売月] -----> 3行目の[ここに列のフィールドを・・・] と書かれた位置へドラッグ。

[売上金額] ---> 中央の[ここにデータアイテムを・・・] と書かれた位置へドラッグ。

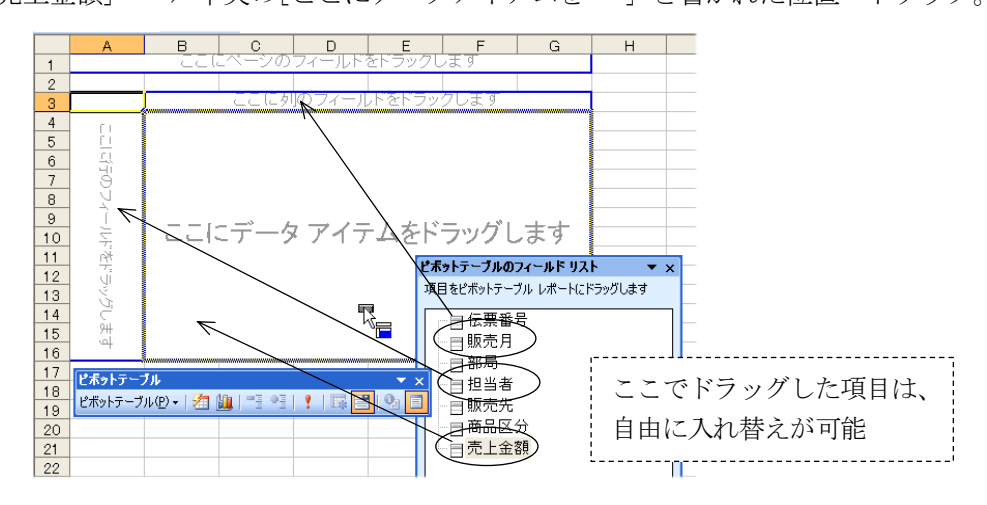

# ◆データベース関数

下図は担当者「青山良雄」という人の売上状況を、データベース関数を使って求めたものである。 条件ボックスに指定された項目にしたがって、該当するデータの合計、平均、件数が表示される。

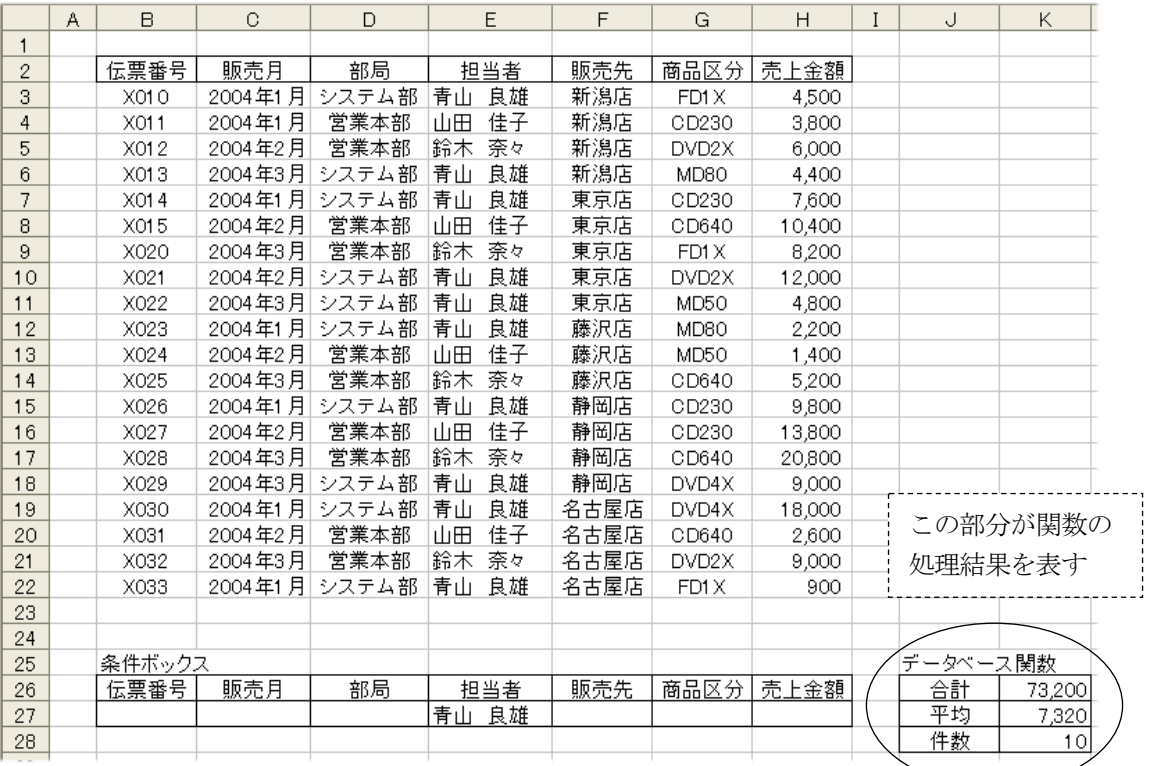

【データベース関数の説明】

データベース関数はすべて同一の形式であり、次のように指定する。

=関数名(データベース範囲,列番号,条件ボックス範囲)

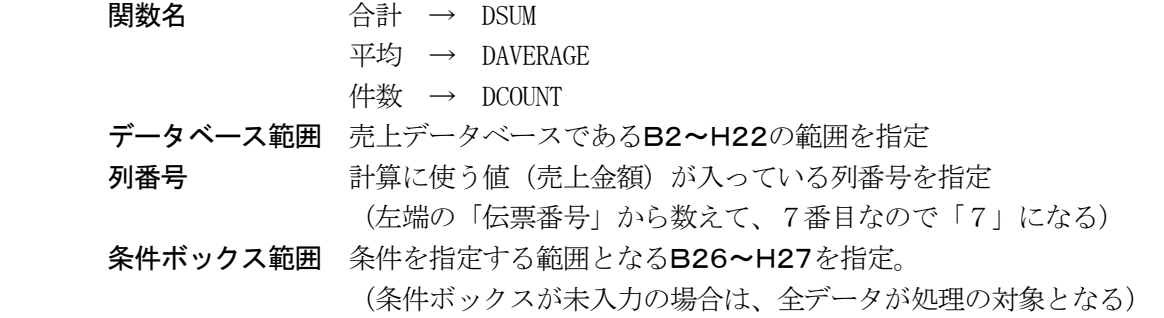

【実際に入力する関数】

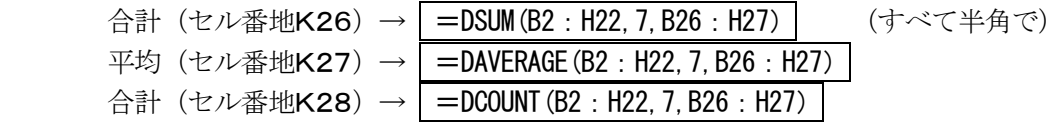

【複数の条件を指定することも可能】

(例)担当者「青山良雄」、販売先「東京店」に対する売上状況を求める場合の指定

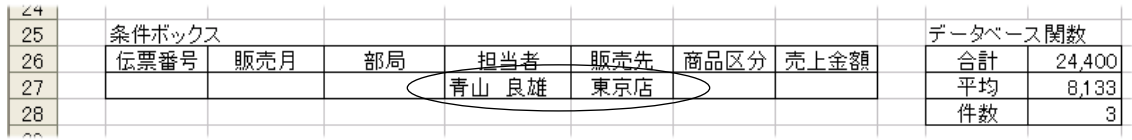

#### <span id="page-13-0"></span>Appendix. いろいろな関数

◆関数を使用する場合の大原則

- ・関数はすべて半角で入力する。
- ・関数の先頭には「=」をつける。
- ・関数は答え(結果)を表示したいセルに入力する。

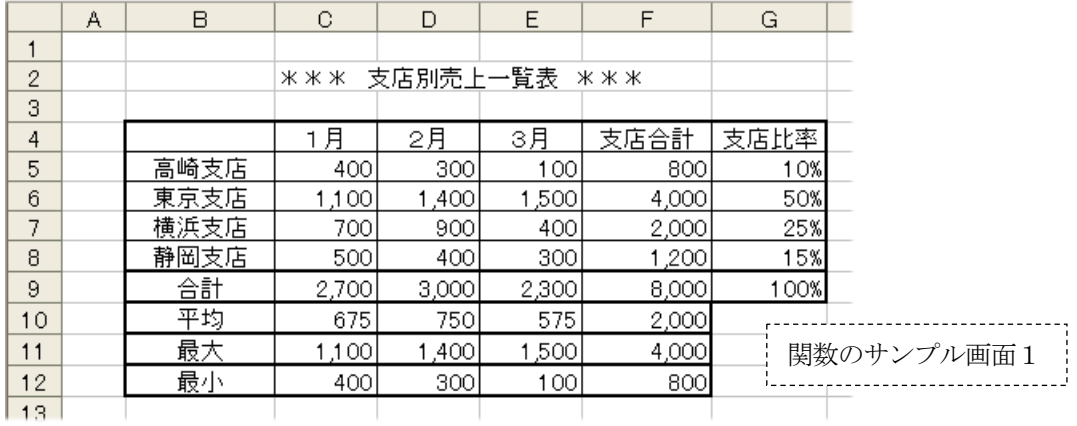

(1) SUM関数 連続したセルの合計値を求める

=SUM(開始セル:終了セル)

(例) 1月の支店合計 (セル番地C9) =SUM(C5:C8)

 <操作例> ①キーボードから =SUM( を入力。 ②マウスでC5~C8までをドラッグする。 画面は =SUM(C5:C8 と表示される。 3最後にキーボードから ) を入力して、Enter キーを押す。

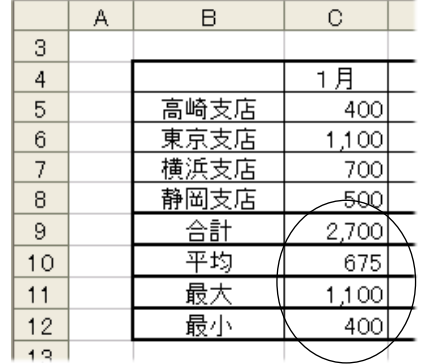

- (2) AVERAGE関数 連続したセルの平均値を求める =AVERAGE(開始セル:終了セル)
	- (例) 1月の平均 (セル番地C10) |=AVERAGE(C5:C8)

- (3) MAX関数 セル範囲の中の最大値を求める =MAX(開始セル:終了セル)
	- (例) 1月の平均 (セル番地C11) =MAX(C5:C8)

- (4) MIN関数 セル範囲の中の最小値を求める =MIN(開始セル:終了セル)
	- (例) 1月の平均 (セル番地C12) |=MIN(C5:C8)

◆関数や式のコピー&貼り付け

関数や計算式が、同じ形式で連続する場合は、コピーを利用すると便利である。

【コピー&貼り付けには、下記の操作方法がある】

① メニューの編集ーコピー と 編集ー貼り付け

② ツールバーのボタンを利用する方法

③ マウス右ボタンによるコピーと貼り付け

④ Ctrl キー+マウスのドラッグ&ドロップ

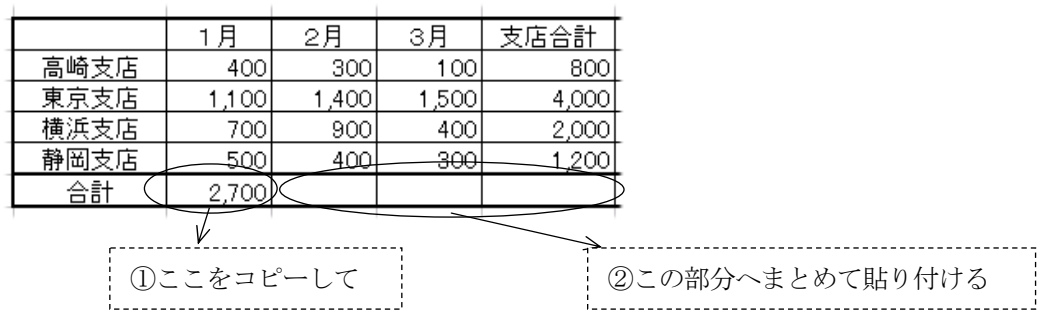

◆セルの絶対参照

 計算式を別のセルにコピーしたときに、式の中で使われている行や列 の位置を、自動的に修正しないようにする機能。

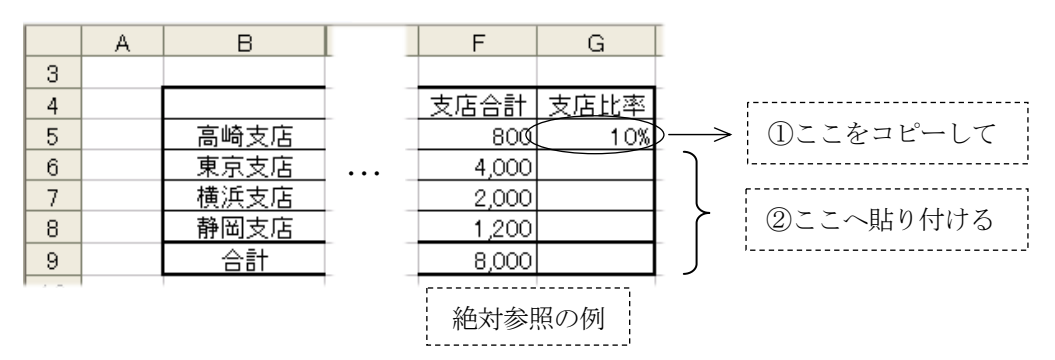

#### <操作例>

①高崎支店の支店比率(G5)をクリックする。

②半角の「=」を入力し、続いてセルF5をクリックし、そのあと/を入力する。画面は =F5/ ③支店合計であるセルF9をクリックし、続けて F4 キーを押す。

④式の中の行と列に**絶対参照を表す\$マーク**がつく。画面は =F5/\$F\$9

( 計算式の意味は 800÷8000 )

⑤ Enter キーを押し、%表示のツールボタンで値をパーセントに切り替える。

⑥高崎支店の支店比率の計算式を東京支店(G6)~合計(G9)までコピーする。

(\$マークがついたセルはコピーしても番地が変わらないので、東京支店から下へコピーしても、 分母である支店合計(セル番地F9)は常に同じ位置を参照している)

<失敗例>

①高崎支店の支店比率 | =F5/F9| と入力する (絶対参照なし)。

②この状態で、他の支店に計算式をコピーする(分母の位置がずれてしまい失敗)。

# (5) COUNT関数 指定された範囲内にある数値の個数を求める

=COUNT(開始セル:終了セル)

下図のクラスの人数をカウントする(セル番地C21) =COUNT(H5:H16)

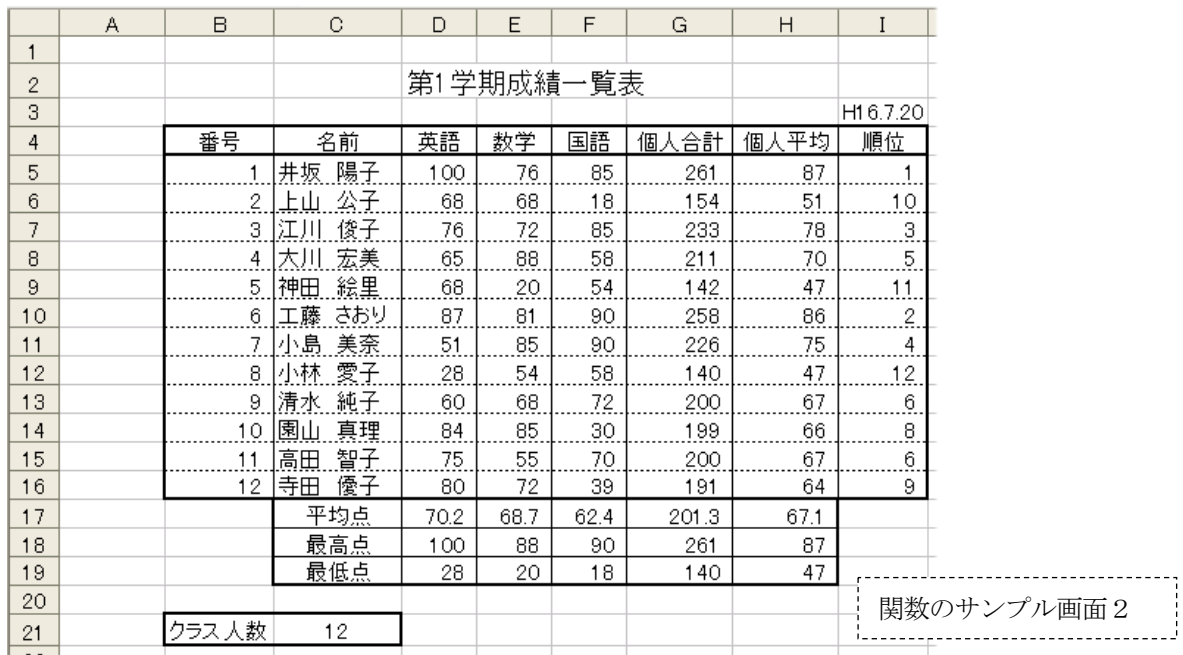

(注)COUNT関数によって個数をカウントできるのは、数値が入力されているセルである。よって上記の場 合、H列の代わりにD列~G列のいずれの列を指定してもよい。ただしC列(名前の列)は文字が入 力されているので、COUNT関数には使えない。

(6) RANK関数 指定された範囲内にある数値に対して、順位を付ける

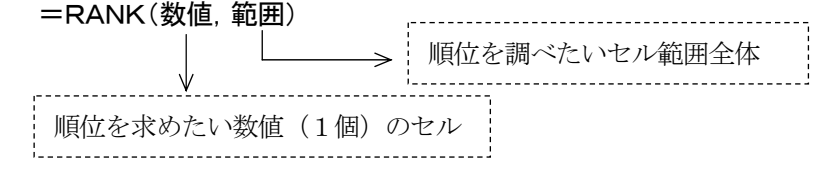

上図で、先頭の人(井坂陽子)の順位を求める例(セル番地I5) =RANK(G5, G5:G16)

<操作例>

 ①順位を表示したいセル(I5)に位置を合わせる。 ②キーボードから半角で =RANK(と入力する。 ③マウスで、先頭の人の合計点が入っているセルG5をクリックする。 (4)キーボードからカンマ(,)を入力する。画面は =RANK(G5, ⑤マウスで、12 人の合計点のセル範囲G5~G16をドラッグする。  $\ket{\odot}$ キーボードから ) を入力して、 Enter キーを押す。画面は =RANK(G5, G5:G16)

- (注1)番号 2~12 の人の順位を、関数をコピーすることで求める場合は、合計点の範囲である「G5~G16」の セル位置が、コピーによってずれないようにする必要がある(絶対参照)。その場合、上記⑤の操作で、 セル範囲をドラッグしたあとに、 F4 キーを押して\$をつける。→ =RANK(G5, \$G\$5:\$G\$16)
- (注2)RANK関数の最後に ,1 を入れると、数値の小さい方から順位がつく。競技におけるタイムレースのよ うに、値の小さい方を高順位としたいような場合に使う。(例) =RANK(G5,\$G\$5:\$G\$16,1)

# (7) VLOOKUP関数 検索したい値をデータ範囲から探して表示する =VLOOKUP(検索値,対象データ範囲,列番号,検索の型)

(例)D5セルに商品コードを入力すると、右テーブルにある商品名と単価を表示する。

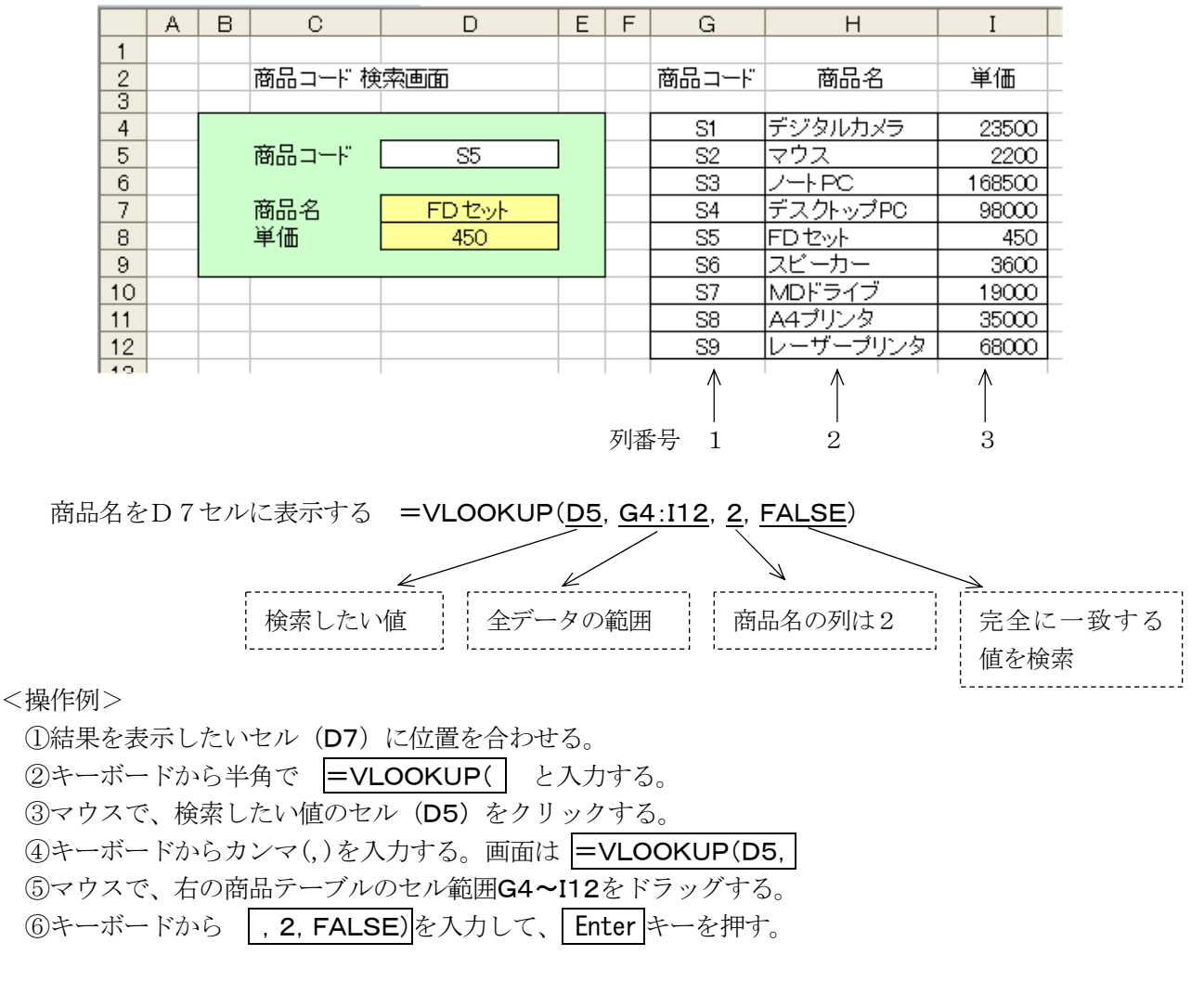

- (注) 単価 (D8セル) を表示する場合は、列番号を3にする。(例) =VLOOKUP(D5,G4:I12,3,1FALSE)
- (8) IF関数 条件を指定して、真または偽のどちらかの処理を行う =IF(条件式,真の場合の処理,偽の場合の処理)
	- (例)K4セルに適当な数字を入力すると、M4セルに 10 倍した値を表示する。ただし、K4セル が未入力の場合は、「データなし」と表示する。

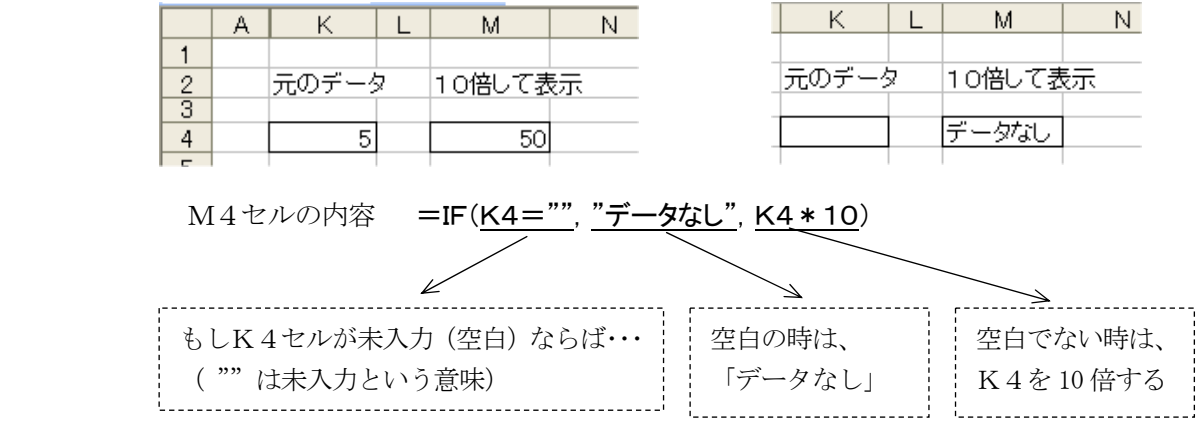